## **Course & Location Survey Results (Course Evaluations) in GullNet**

This provides the step by step instructions on how to obtain the responses to all course and location specific questions provided in a course evaluation.

- 1. Log into GullNet [\(http://gullnet.salisbury.edu\)](http://gullnet.salisbury.edu).
- 2. From the menu, select **Self Service** and then **Faculty Center**. Select **Course Survey Results**.

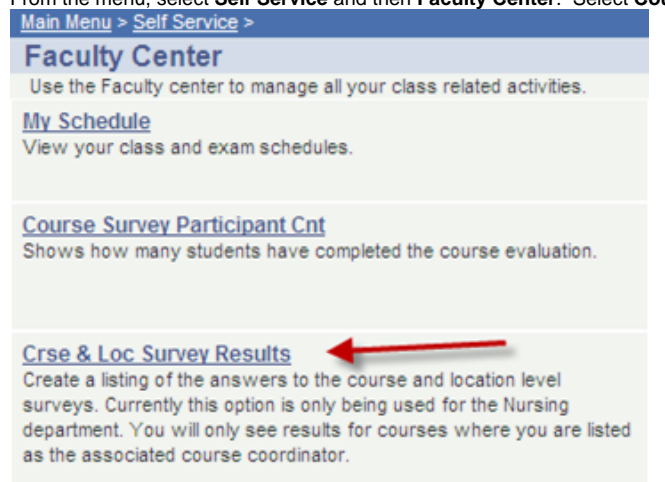

3. **First Time Only:** The first time you enter this area, you will need to create a Run Control ID for this report. Click the **Add a New Value** tab. Ente r a name (with no spaces) for the report to obtain your course evaluation results (i.e. eval results). Click **Add**.

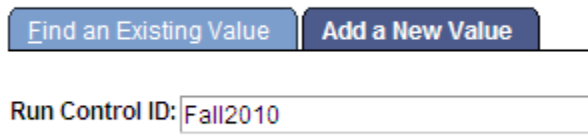

Add

The second time you run this report, use the **Find an Existing Value** tab and click the **Search** button and select the name of the report you created.

4. Use the magnifying glasses to select the Terms to include in your report. If you only want a report for one semester, then both terms should be the same. Then click **Run**.

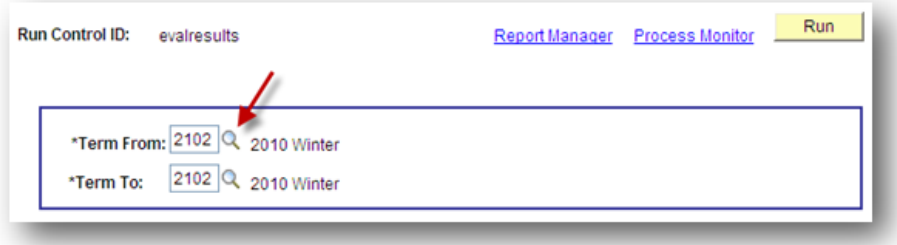

5. The Process Scheduler Request window will appear. Ensure the Type is **Web** and the Format is **PDF**. Click **OK**.

## **Note** G) You also have the option to set the report type as **Email** in place of **Web**. You will receive the report in email; be sure to change the type before clicking **OK**.

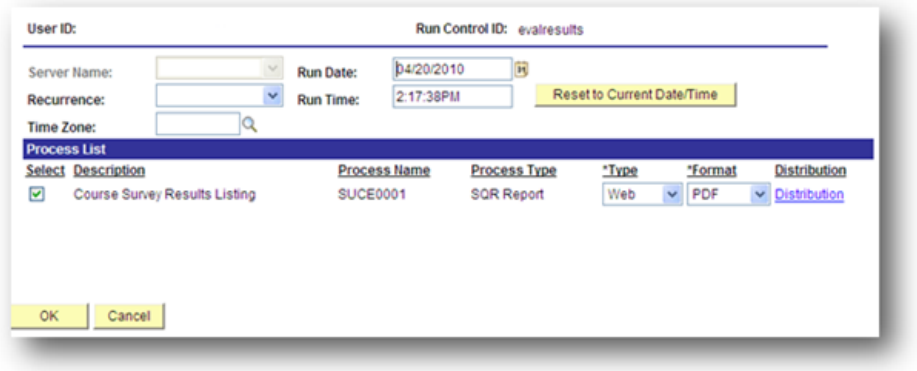

6. You will be taken back to the Run Control ID. Near the Run button, click the **Process Monitor** link.

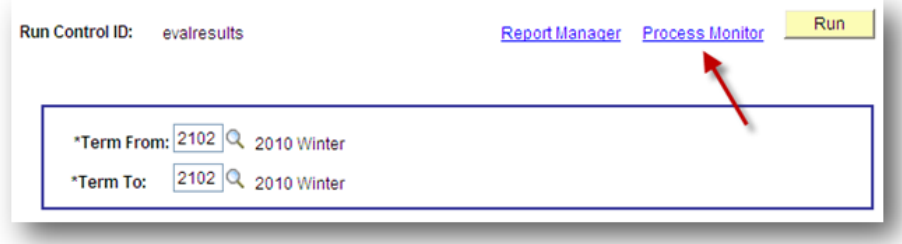

- 7. a. The Process Monitor page will appear. Your report will be listed and provide one of the following status: Queued – the report is ready to be run.
	- b. Processing – the report is currently being generated.
	- c. Success – the report has finished

8. Click the **Refresh** button to check on the status of a report until it states Success.

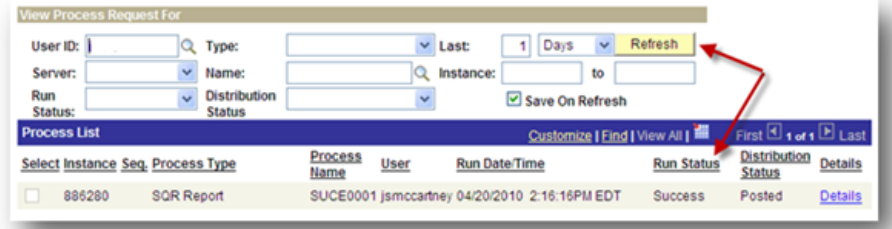

9. Click the **Details** link to obtain your report.

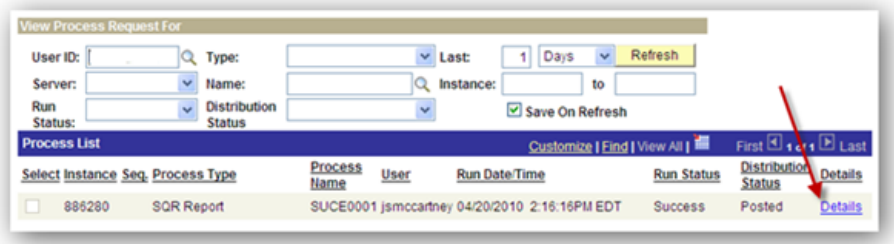

10. Click the **View Log/Trace** link in the lower right corner.

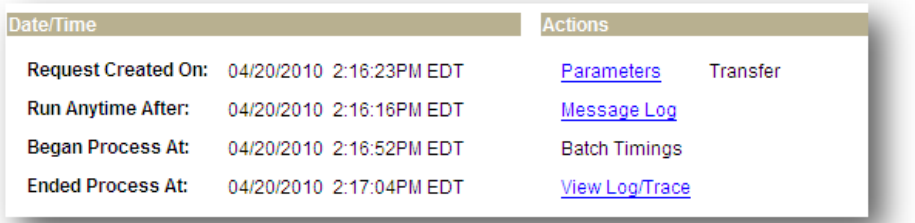

11. Click the **PDF** link to obtain the results.

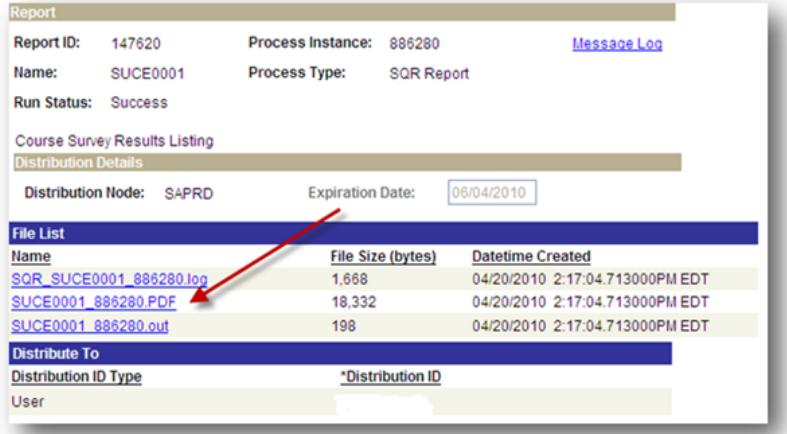

12. The PDF will open in a new browser window, you can print or save the course evaluation results as needed.

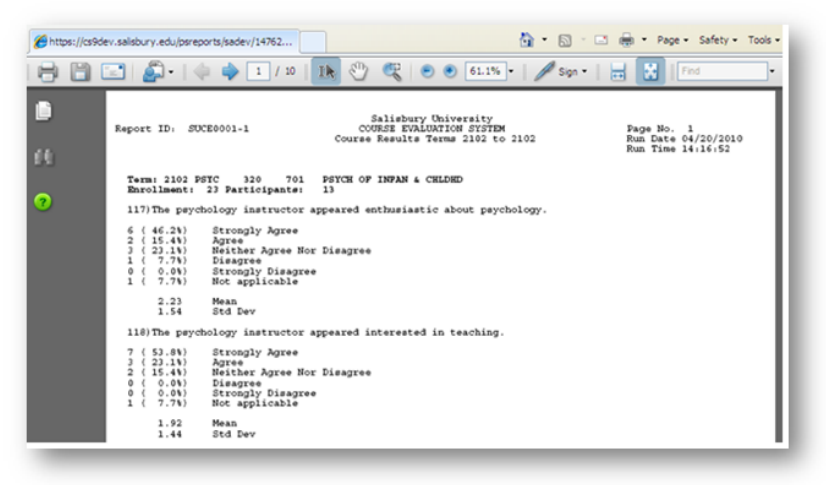

## Related articles

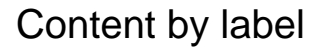

There is no content with the specified labels

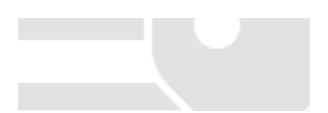